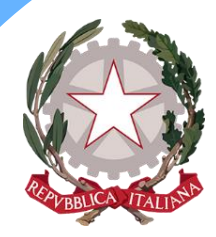

# **Istituto Comprensivo "Giovanni XXIII"** Via Ammiraglio Curzon, 34 – 89018 Villa San Giovanni (RC) Tel. 0965751533 - Fax 0965700406 – C.F. **92081280809 –** C.M. **RCIC855001** [rcic855001@pec.istruzione.it](mailto:rcic855001@pec.istruzione.it) – [www.icgiovannixxiii.edu.it](http://www.icgiovannixxiii.edu.it/) – Codice Univoco Ufficio UFE9TC

**CIRCOLARE N. 125** Villa San Giovanni, 04 aprile 2023

Ai docenti dell'Istituto Comprensivo

Al sito web della Scuola

#### **OGGETTO: Corso di formazione Scuola Futura rivolto al personale scolastico**

Si comunica che sulla piattaforma Scuola Futura è predisposto il percorso di formazione dal titolo " **Metaverso\_InnovaMentiLAB Calabria: VRLab - La didattica aumentata: dalla lim, alla realtà estesa e al Metaverso**", rivolto a tutto il personale scolastico.

La formazione, organizzata dal Ministero dell'Istruzione e del Merito, si svolgerà giorno 26 aprile p.v. nell'ambito delle azioni del Piano Nazionale di Ripresa e Resilienza (PNRR), Missione Istruzione.

Alla piattaforma si può accedere con SPID utilizzando il link https://scuolafutura.pubblica.istruzione.it.

Considerato la valenza altamente formative dei vari percorsi, si invitano le SS.LL. ad iscriversi con semplice autenticazione tramite SPID.

Si allega procedura di iscrizione.

*Dott.ssa Luisa Antonella Ottanà Documento informatico firmato digitalmente ai sensi del D.Lgs 82/2005 s.m.i. e norme collegate, il quale sostituisce il documento cartaceo e la firma autografa*

IL DIRIGENTE SCOLASTICO

# **Metaverso\_InnovaMentiLAB Calabria:**

## **VRLab – La didattica aumentata:**

## **dalla Lim, alla realtà estesa e al Metaverso**

Procedura di iscrizione al Convegno in presenza del 26/4/2023:

- Inserire l'indirizzo https://scuolafutura.pubblica.istruzione.it/ e cliccare su "ACCEDI".
- Nella pagina di LOGIN inserire Username e Password oppure cliccare su "ENTRA CON SPID".
- Scegliere lo SPID in uso e inquadrare il Qr Code con l'applicazione del telefonino, dopo aver selezionato "Autorizza con Qr Code".
- Autorizzare dal cellulare e cliccare su "ACCONSENTO" sul computer.
- Nella barra blu selezionare "TUTTI I PERCORSI" e alla voce "Cerca per …" inserire il codice

124202. Visualizzerete il titolo del percorso, come nell'immagine successiva:

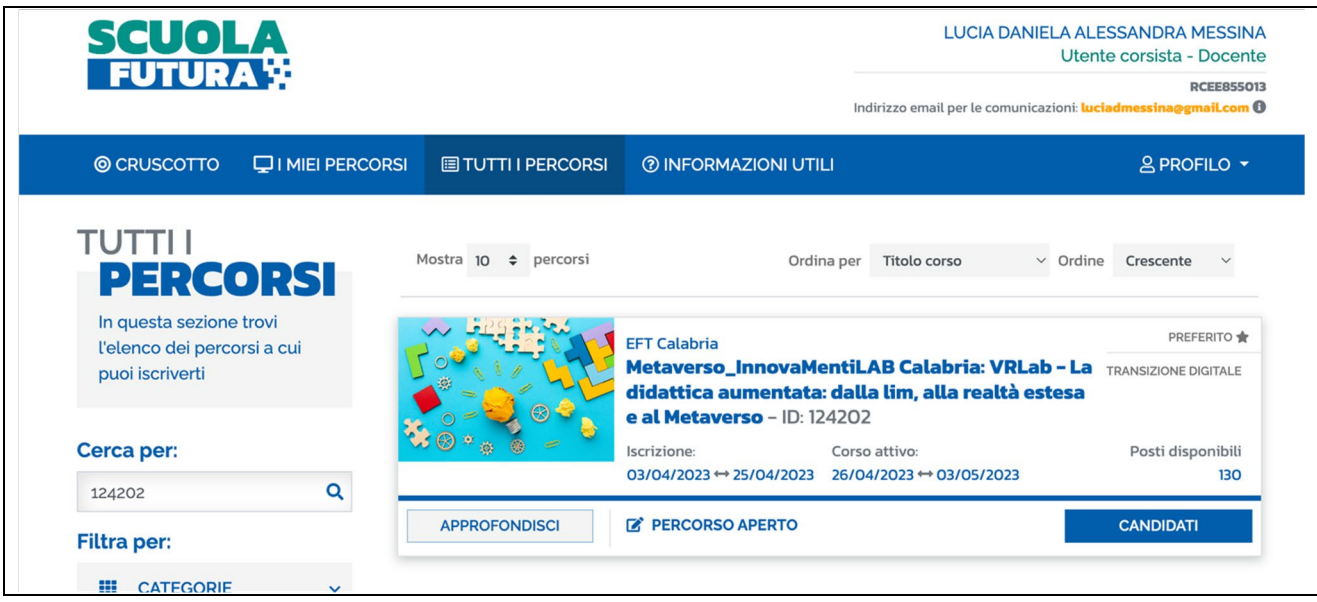

- Cliccare su "CANDIDATI" e confermare la candidatura.